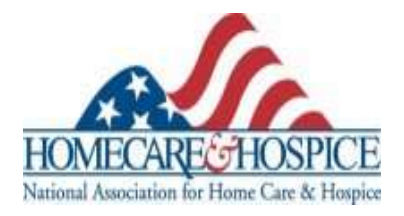

# **Step-by-Step Guide to Creating A Facebook Page for Your Home Health or Hospice Agency**

### **Why Facebook?**

This guide will help you create a Facebook page for your agency or organization. A Facebook page allows companies and organizations to extend their brand, and reach out to members and customers about events, industry tips, product or service information, or updates on advocacy issues.

### **Getting Started**

Go to [www.facebook.com](http://www.facebook.com/) and log in under your profile username. At the bottom of the page, find the "Create a Page" link and click on it. You will see this screen:

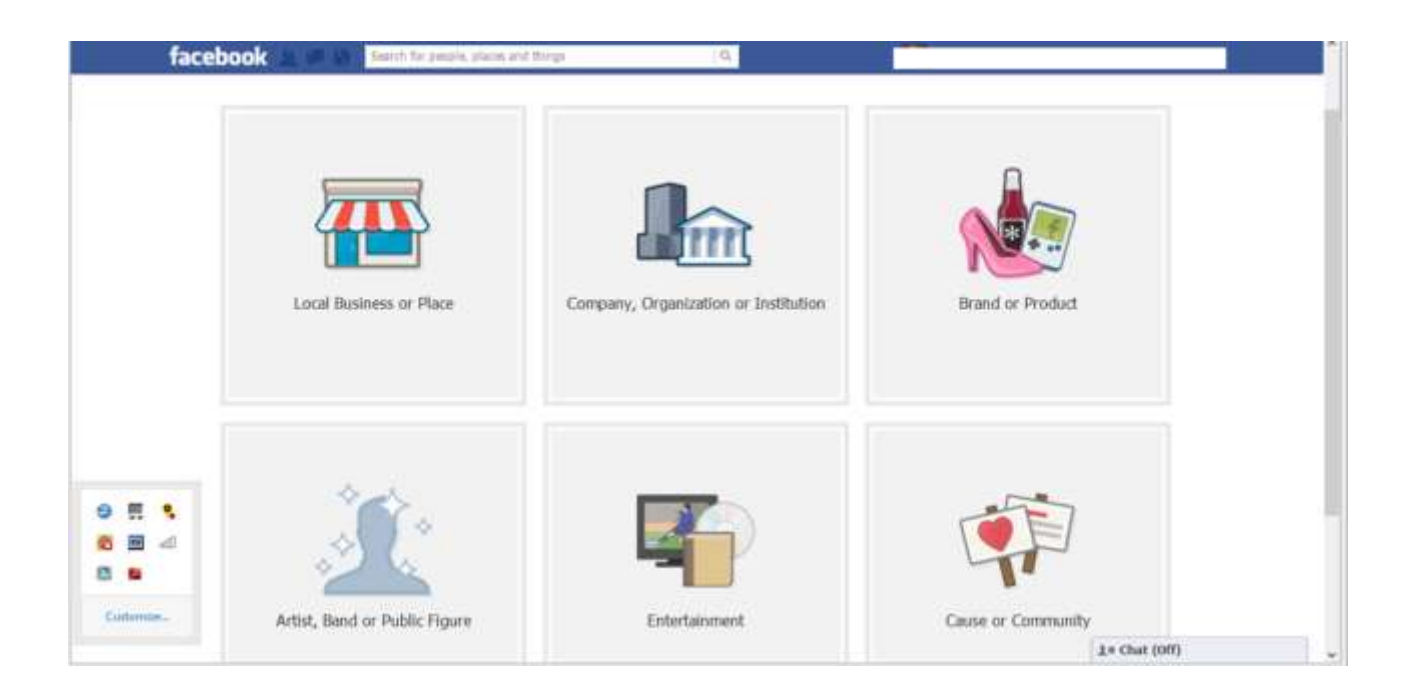

Click on "Company, Organization or Institution" and a pull-down menu will appear. Chose the option that best describes your agency. Enter your agency's name in the second box. Read, and then click on Facebook's Terms of Use. The click on "Get Started."

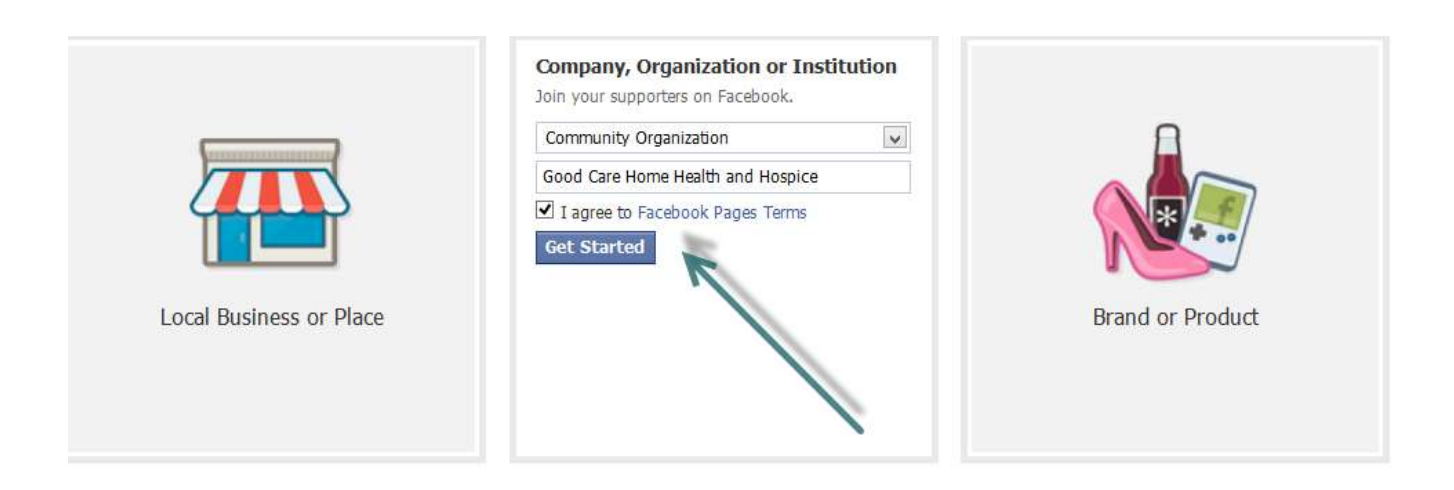

In the next screen, upload your agency logo or photo from your computer (1) or import it from the website (2). (Hint: It is easier to upload it from your computer file.) Click "Save Photo."

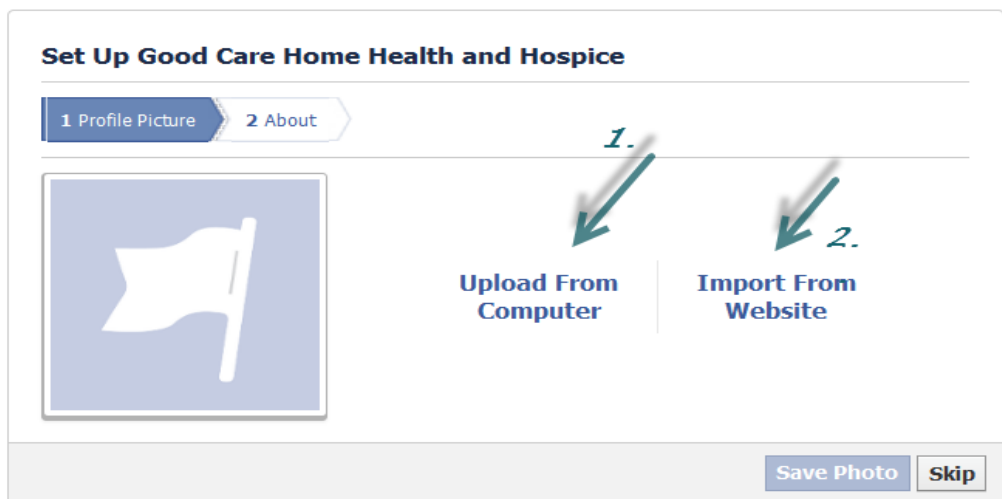

Add a description of your agency using keywords to help search engines find your page. Add your website address in the second line. Identify your page as representing an organization by clicking "yes." Then click on "Save Info."

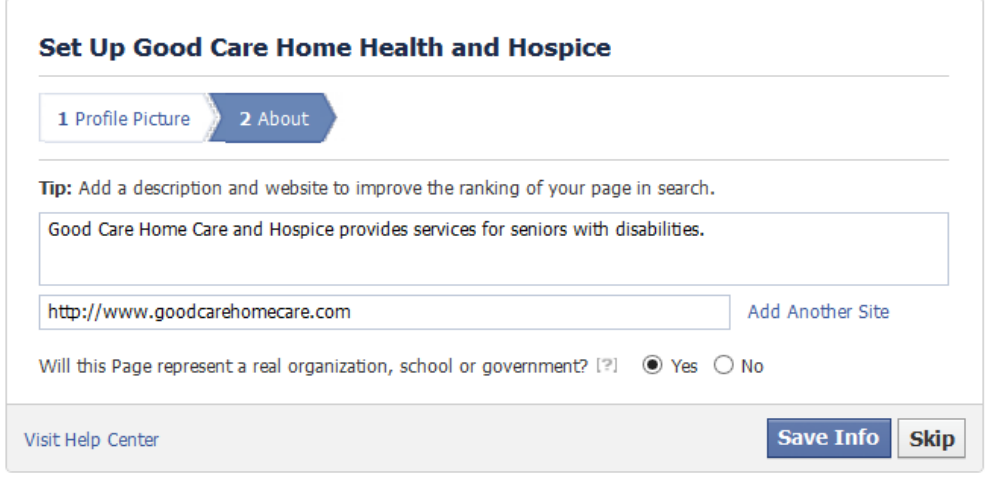

**Congratulations! You've just created your Facebook page!**

Now it's time to customize it.

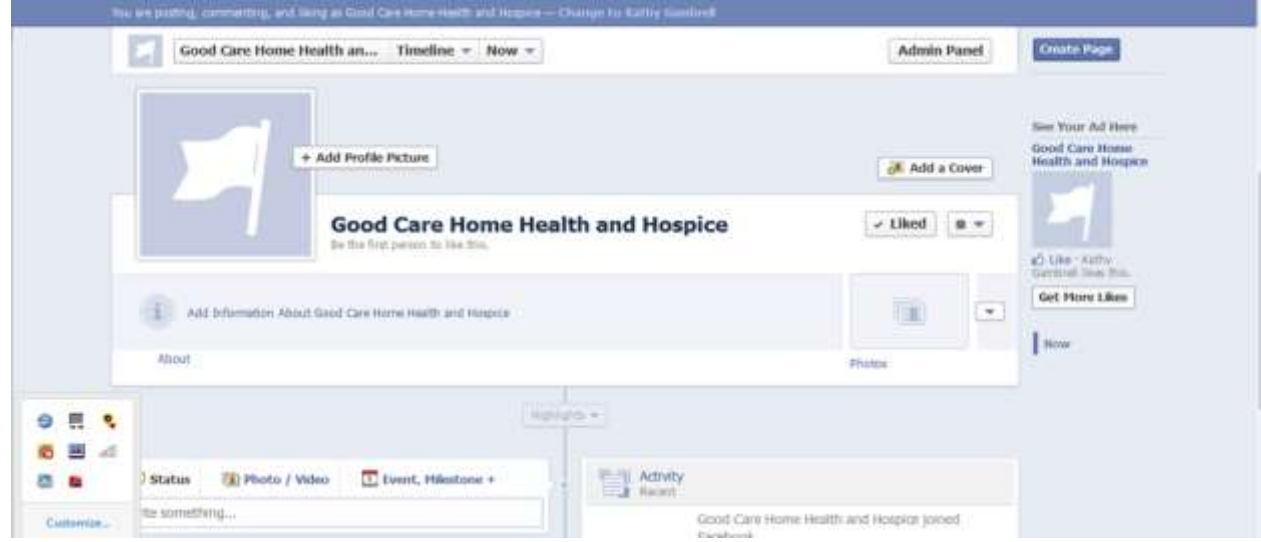

### **Profile Picture**

This is a small 160x160 px photo that will sit next to your agency name. Click on "Add a Profile Picture" to upload a photo to your computer.

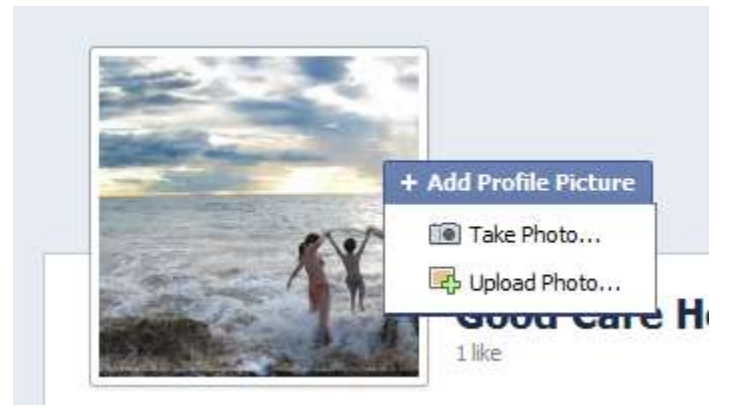

### **Cover Photo**

This is the large 600x 450 px photo that will stretch across the top of your page. Use the drag bar to position the photo inside the window. Then click, "Save Changes."

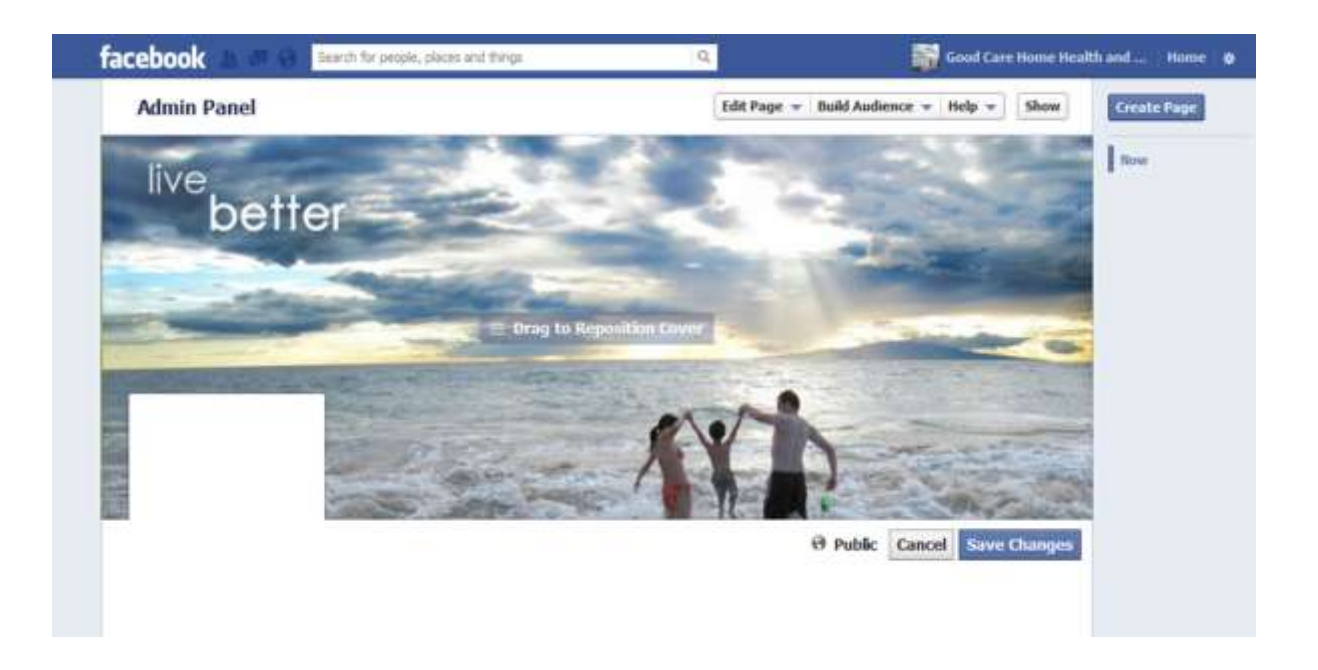

# **The Admin Panel**

The Facebook Admin Panel appears above the cover photo and controls allow you to view who has liked your page, new likes, and under Insights, how much reach your posts are receiving among your followers and friends of followers. Facebook requires at least 30 likes for the page to access these analytics.

Only the administrator for the page will be able to view this information. You have the ability to "hide' the panel from view when it's not needed.

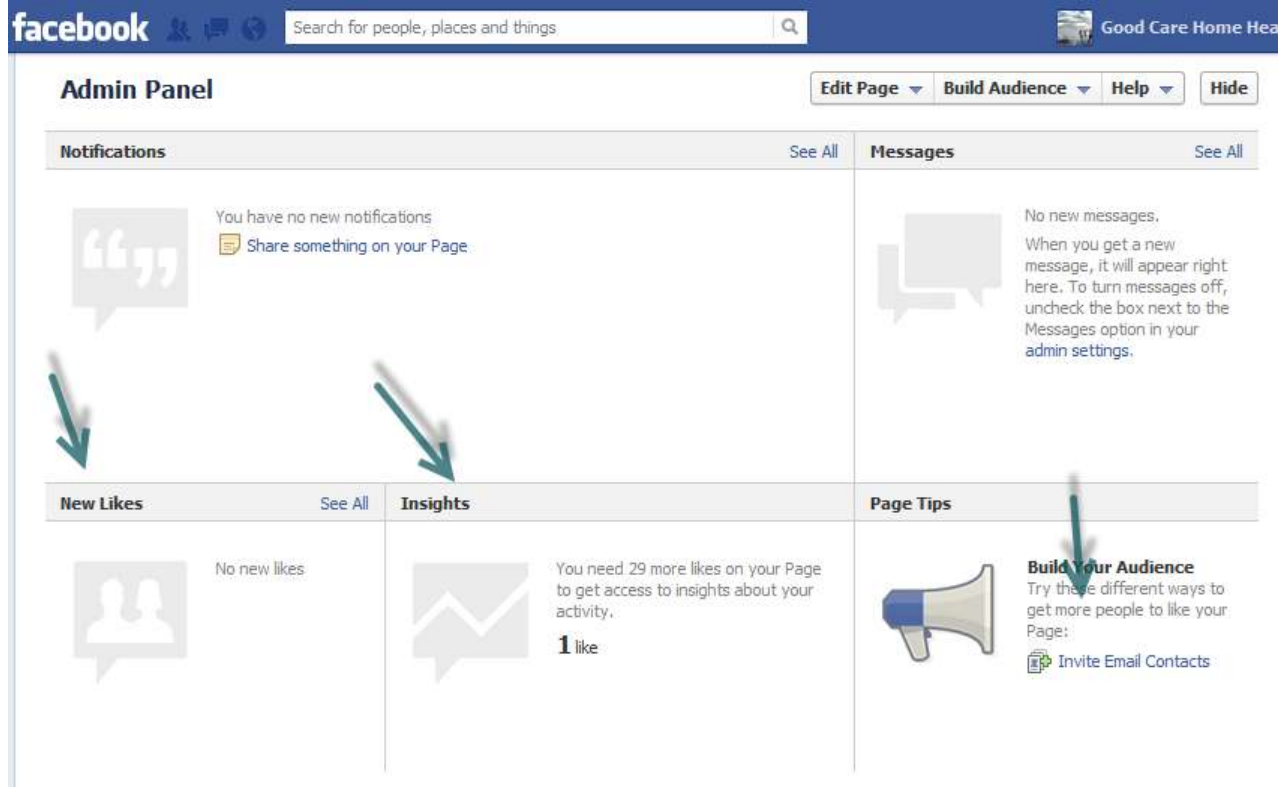

# **How to Post on Facebook**

Enter your post in the status update box. Click on "Post."

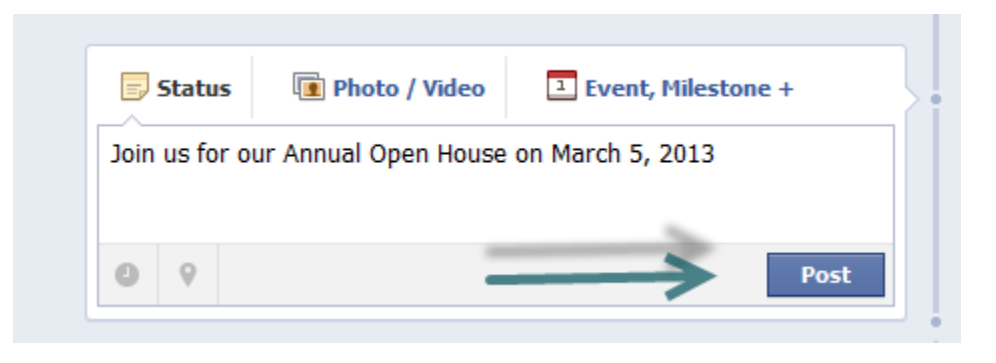

### **Posting a Video or Photo**

Click on the Photo/Video link in the Status update box. Upload the photo or video from your computer. Click "Post."

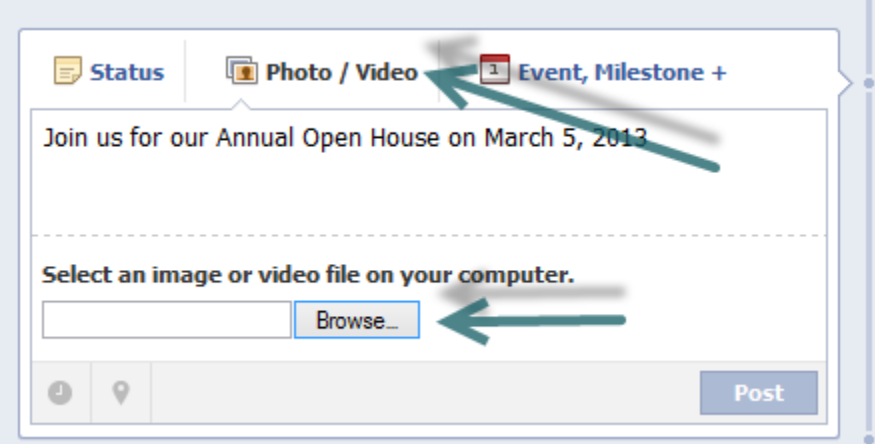

# **Posting an Event**

Click on the Event Link in the Status Update Box.

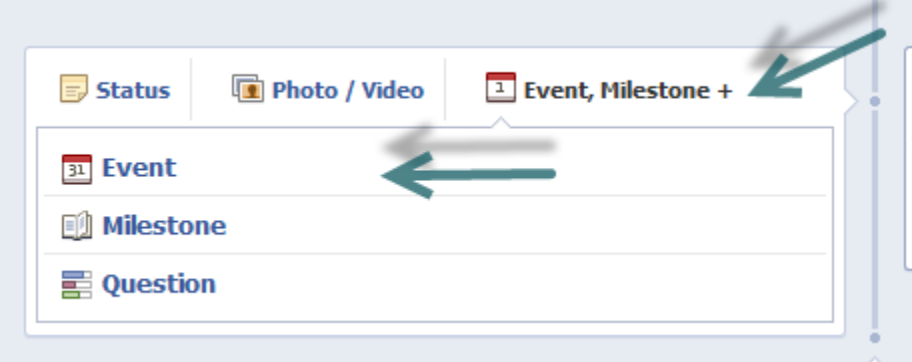

Add event information and click "Create."

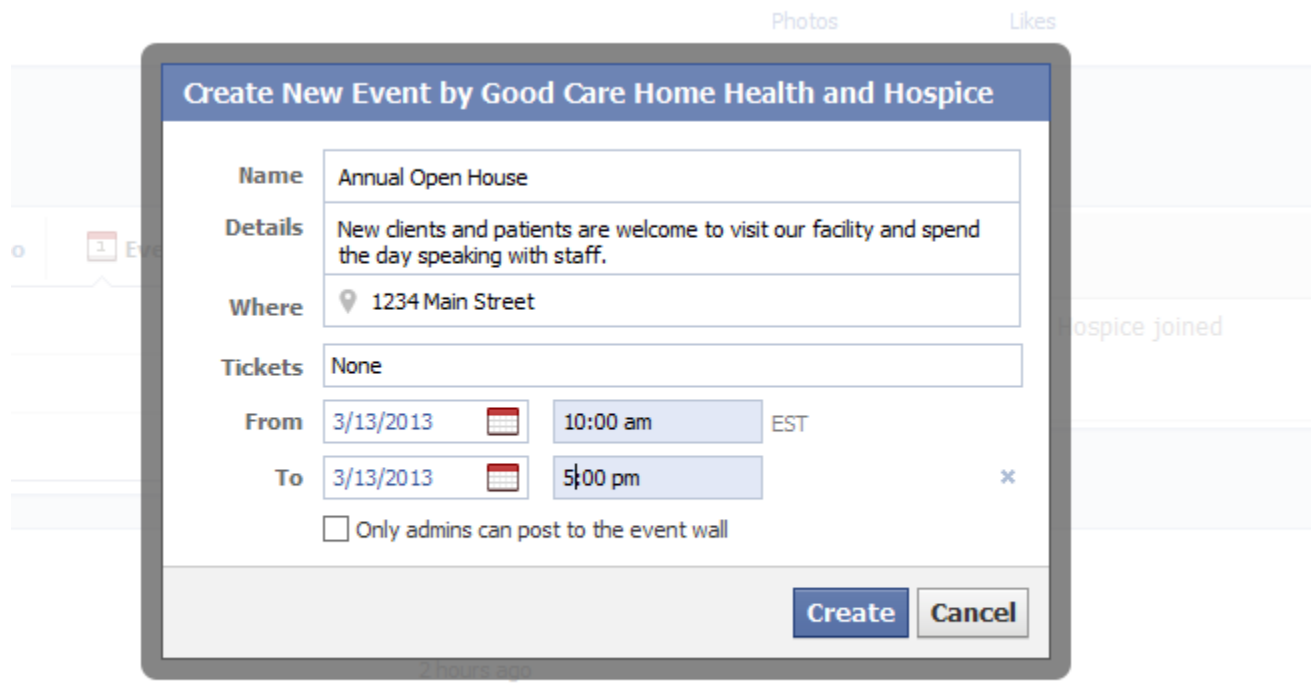

The event appears on Facebook and in the status update.

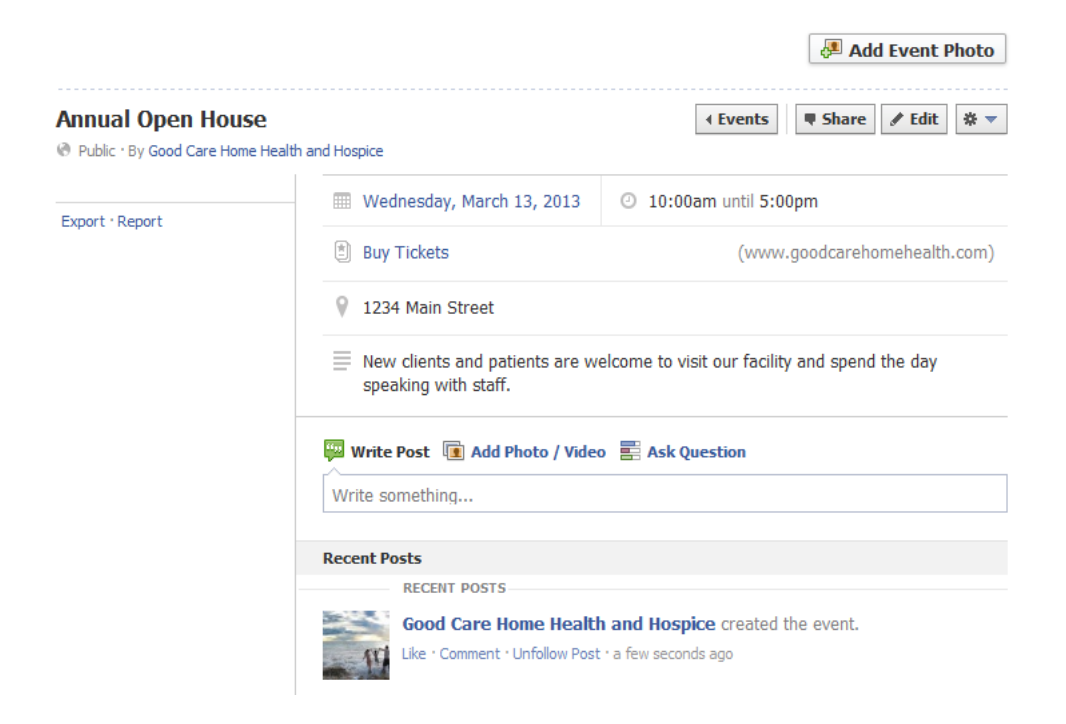

# **Tips for Being Successful on Facebook**

### **Post Consistently**

An unattended Facebook page is like an abandoned building with broken windows. Not attractive. Make a point of keeping posts fresh,at minimum twice a week. Consider an editorial calendar that will allow you to plan what you will be postings ahead of time.

### **Be Active**

Use your Page to give Facebook users an idea of what your organization does in real life. Plug events, fundraisers, meetings and other activities. Publish insightful and interesting information in your status updates, ask your fans what they think with polls or when you post videos, photos or other links. Ask your fans to utilize the Share options when you publish to your Wall, so that friends in their networks can also find out about your organization.

### **Commands Work – Ask for What You Want**

Often followers have to be prompted to take action. Don't be shy about asking fans and followers to share, link, or comment.

### **Make Your Facebook Page Unique**

Create content that is Facebook specific and build a community around it.

### **Images Inspire Action**

Great photos and videos help explain your mission, and allow you to connect in a more dynamic way.

*Questions? Contact NAHC Member Services at 202-547-7424.*